- 1. Założyć pusty katalog na dysku komputera i nazwać go np. Baza
- 2. Znaleźć w panelu sterowania Windows program BDE Administrator i uruchomić go:

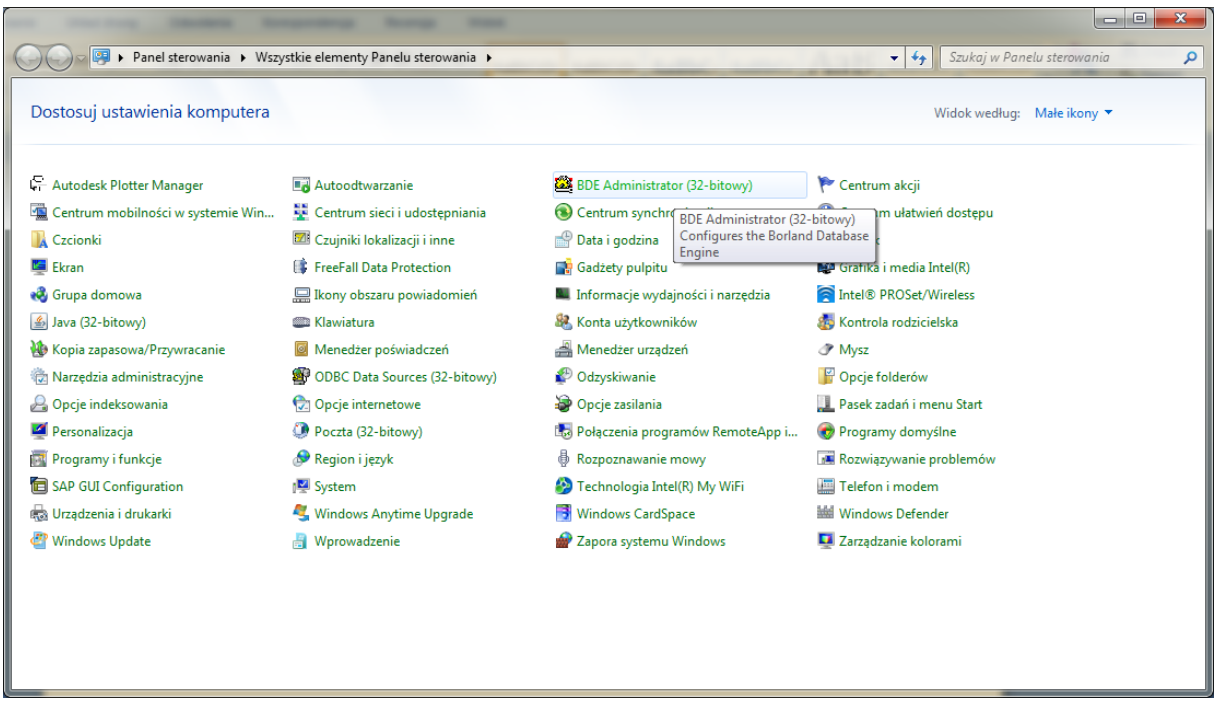

3. Rozwinąć drzewko w zakładce Configuration w bazie zgodnie z poniższym zrzutem:

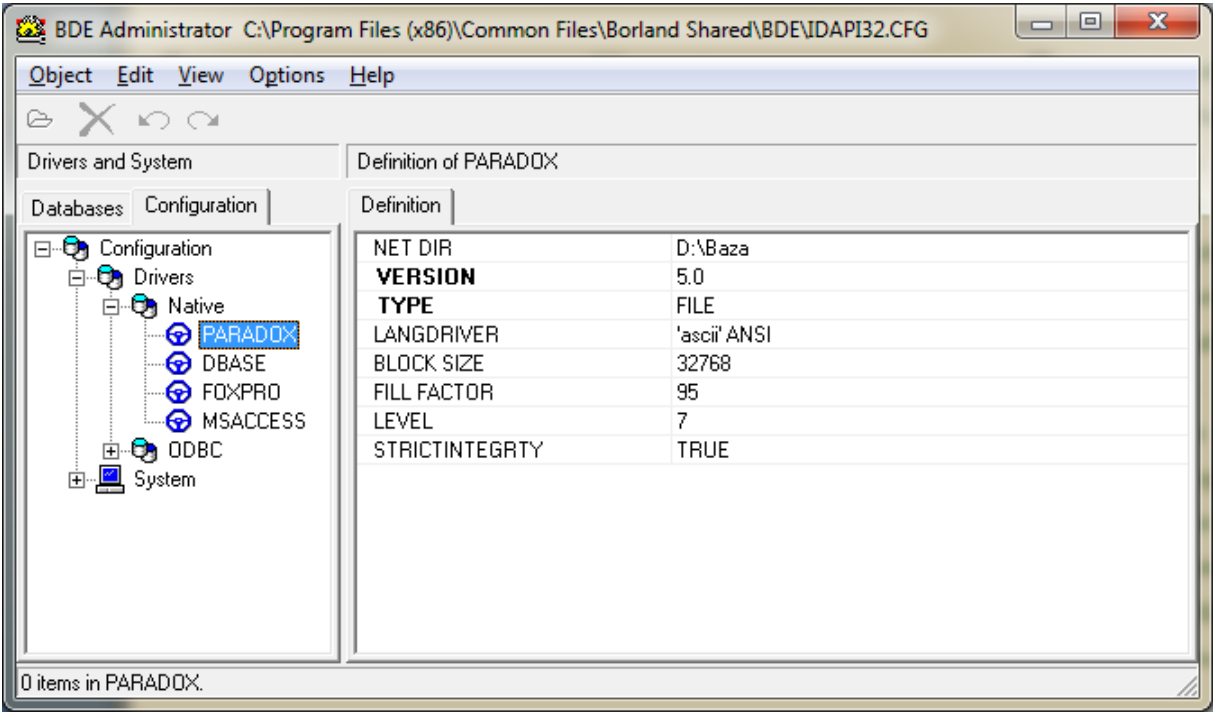

4. W opcjach Paradox/NET DIR ustawić ścieżkę na założony wcześniej katalog:

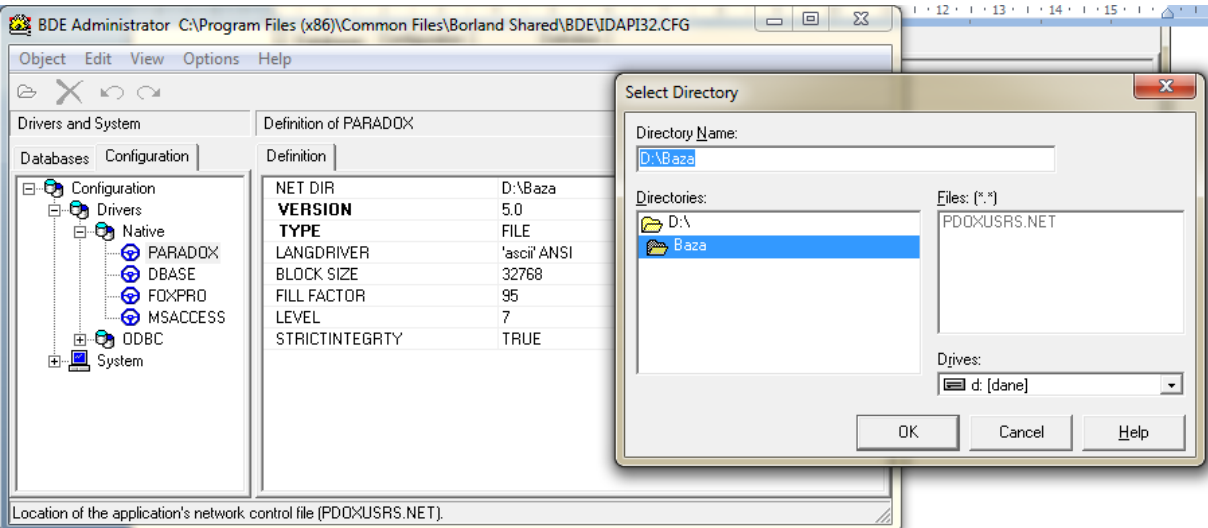

5. Przy okazji można również zmienić dopuszczalną wielkość bazy danych na największe parametry (Blok Size oraz Level):

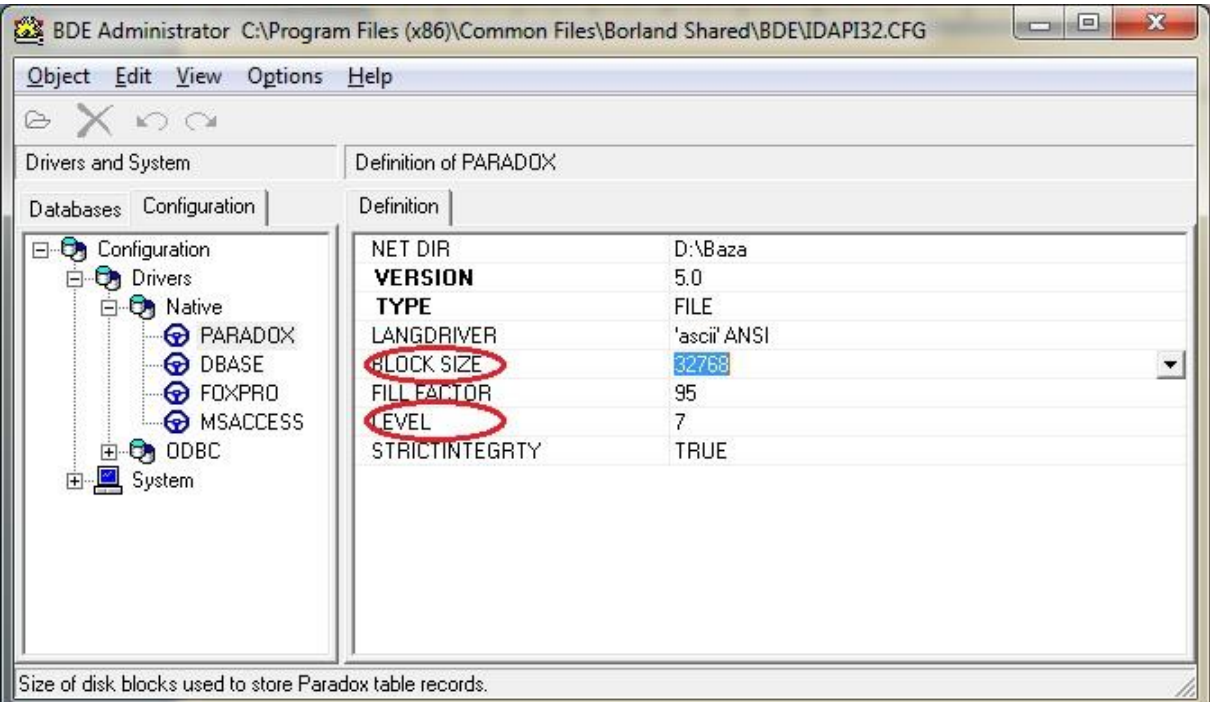

## 6. Zatwierdzić zmiany przyciskiem Apply:

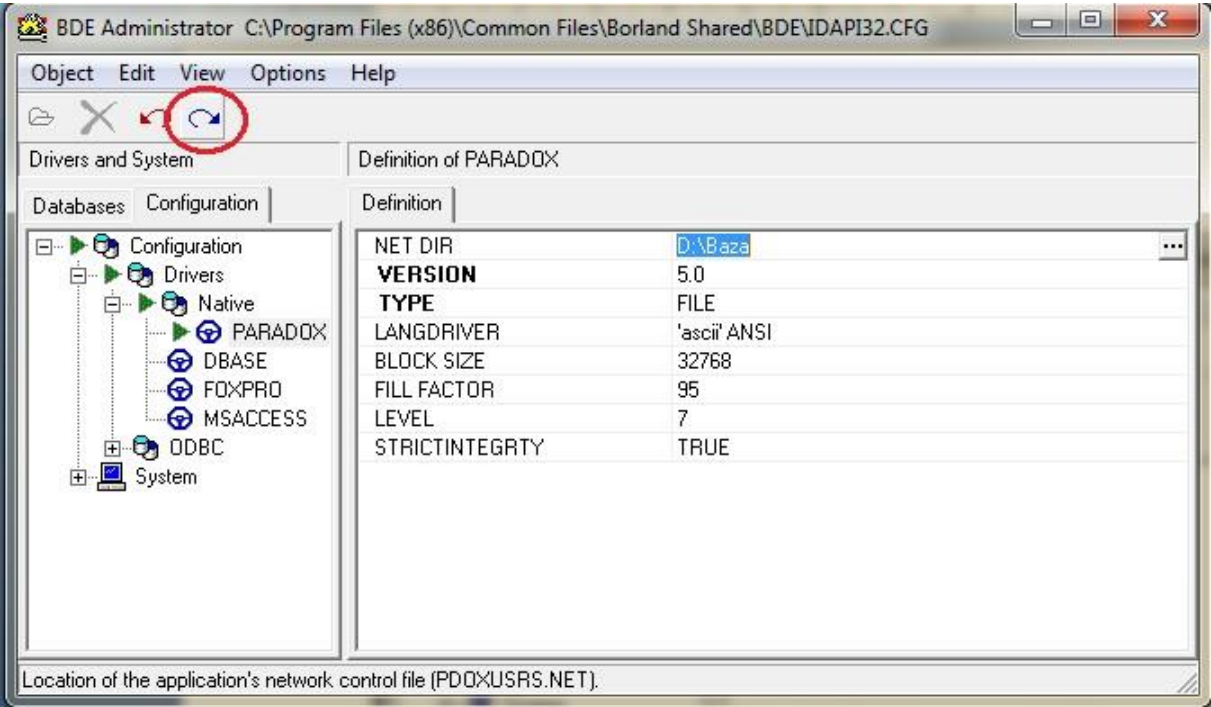

## WIN10:

Uruchomić jako administor konfgurator BDE i zmienić jak poniżej

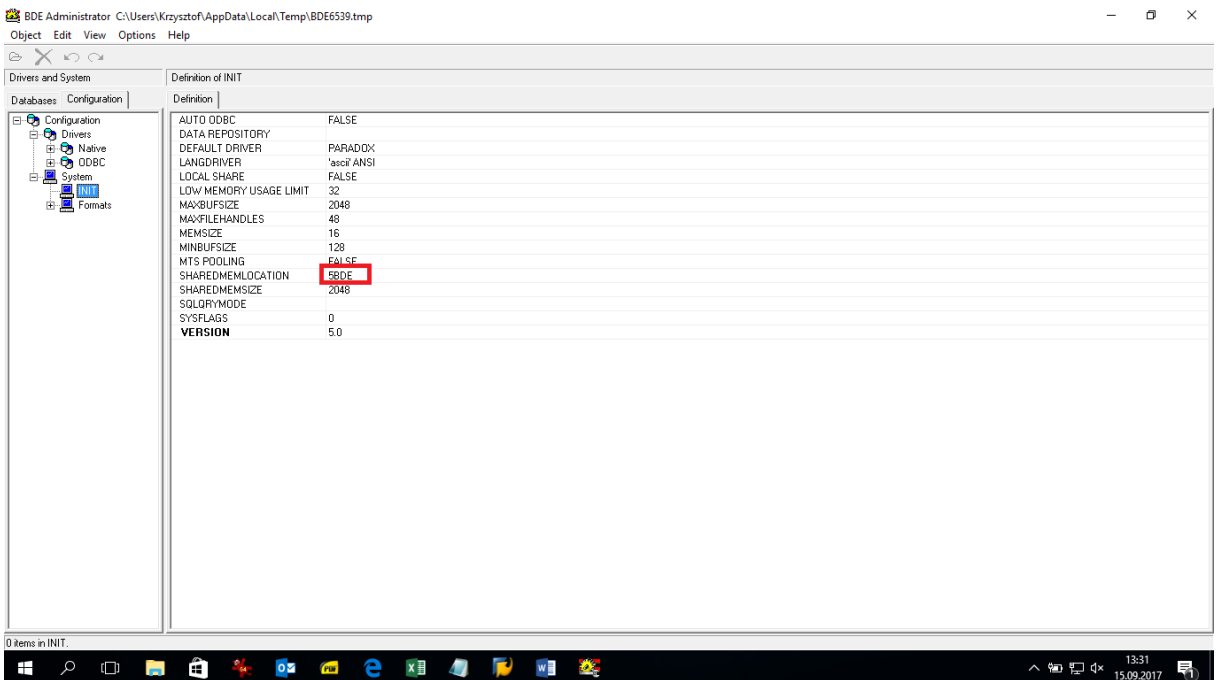